# CBW 펌웨어 업데이트 10.6.1.0 사소한 기능 변경

# 목표

이 문서에서는 CBW(Cisco Business Wireless) 네트워크에서 펌웨어 버전 10.6.1.0과 함 께 제공되는 몇 가지 간단한 기능 변경 사항에 대해 설명합니다.

# 적용 가능한 디바이스 | 소프트웨어 버전

- Cisco Business Wireless 140AC<u>(데이터 시트)</u> | 10.6.1.0 <u>(최신 다운로드)</u>
- Cisco Business Wireless 145AC<u>(데이터 시트)</u> | 10.6.1.0 <u>(최신 다운로드)</u>
- Cisco Business Wireless 240AC<u>(데이터 시트)</u> | 10.6.1.0(<u>최신 다운로드</u>)

# 소개

항상 CBW 메시 네트워크에서 실행되는 최신 버전의 펌웨어를 실행하는 것이 중요합니 다. 액세스 포인트(AP)에 대한 최신 펌웨어를 다운로드하려면 위의 링크를 클릭합니다. [펌웨어 업데이트 수행에 대한 단계별 지침을 원하는 경우 클릭합니다.](/content/en/us/support/docs/smb/wireless/CB-Wireless-Mesh/2063-Upgrade-software-of-CBW-access-point.html)

펌웨어 버전 10.6.1.0부터 몇 가지 변경 사항이 있습니다.

이 문서에서는 다음과 같은 주요 변경 사항에 대해 설명합니다.

- <u>비인가 AP 활성화/비활성화</u>
- <u>Bonjour 업데이트</u>
- <u>소셜 로그인 분리</u>
- <u>• 네이버용 메시 익스텐더 신호 강도</u>
- <u>클라이언트 호스트 이름 필드</u>
- <u>CBW 기능 요청</u>

아래 링크를 클릭하여 주요 기능 변경 사항을 확인할 수 있습니다.

- <u>[개인 공유 키](/content/en/us/support/docs/smb/wireless/CB-Wireless-Mesh/kmgmt3143-personal-psk-feature-cbw.html)</u>
- <u>[메시 역할 선택](https://www.cisco.com/c/ko_kr/support/docs/smb/wireless/CB-Wireless-Mesh/kmgmt-3144-cbw-mesh-role-selection.html)</u>
- <u>[사용자 지정 인증서 업로드](https://www.cisco.com/c/ko_kr/support/docs/smb/wireless/CB-Wireless-Mesh/kmgmt3145-upload-custom-certificate-cbw.html)</u>
- <u>[멀티캐스트에서 유니캐스트로](https://www.cisco.com/c/ko_kr/support/docs/smb/wireless/CB-Wireless-Mesh/kmgmt3146-multicast-to-unicast-feature-cbw.html)</u>

# 부 기능 업데이트

비인가 AP 탐지

이전 펌웨어 버전에서는 비인가 AP 탐지가 기본적으로 활성화되었으며 비활성화할 수 없습니다. 펌웨어 버전 10.6.1.0으로 업그레이드하면 비인가 AP 탐지를 활성화하거나

## 1단계

이 옵션에 액세스하려면 무선 설정 > 액세스 포인트로 이동합니다.

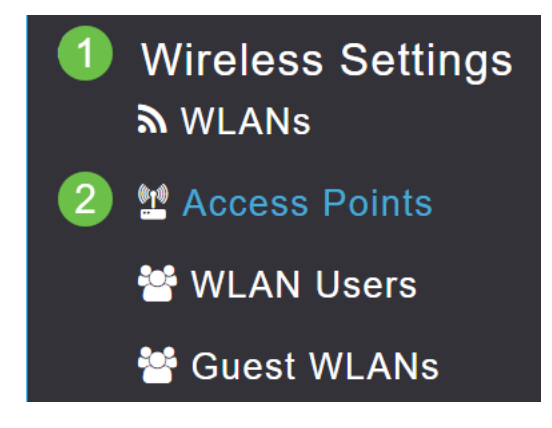

#### 2단계

구성하려는 AP 또는 ME 옆의 수정 아이콘을 클릭합니다.

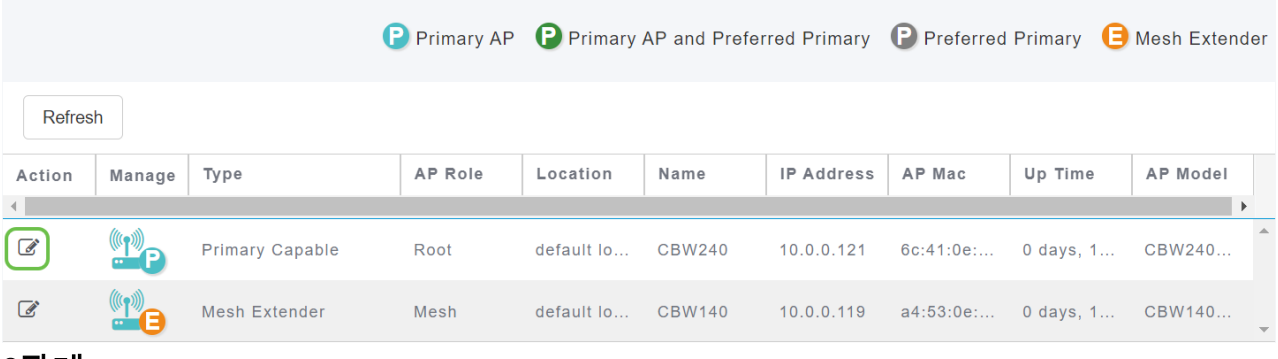

#### 3단계

General 탭이 열려 있는 팝업 창이 나타납니다.

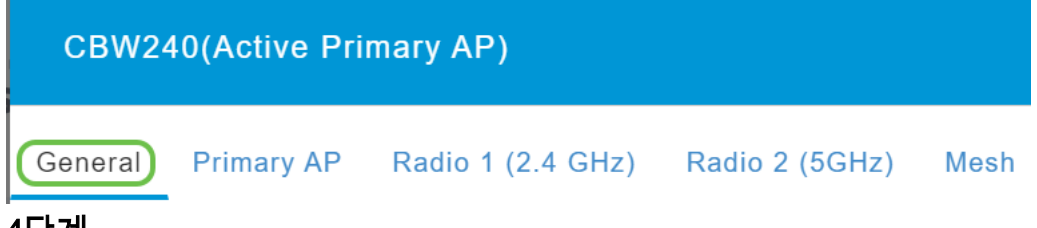

## 4단계

아래로 스크롤하여 Rogue Detection(비인가 탐지)으로 이동하고 토글하여 끄거나 설정 합니다.

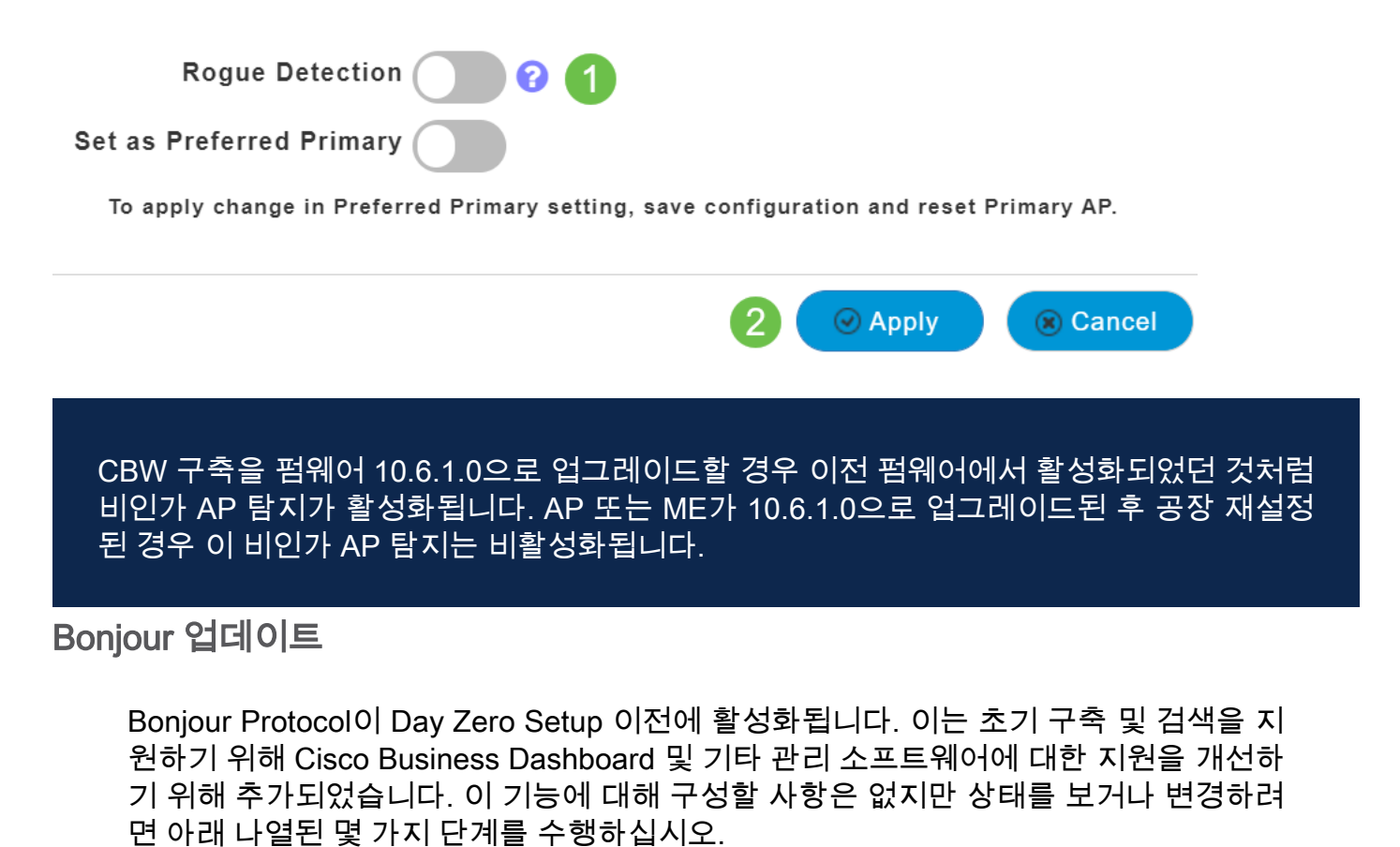

1단계

CBW 기본 AP의 웹 UI에 로그인합니다. UI(웹 사용자 인터페이스) 오른쪽 상단 모서리 에 있는 연한 녹색 화살표를 클릭하여 Expert View로 들어갑니다.

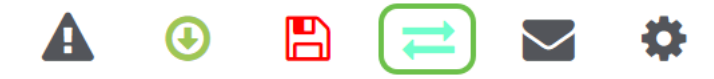

## 2단계

Services(서비스) > mDNS로 이동합니다.

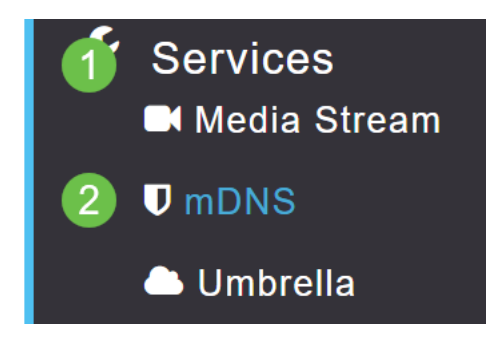

3단계

여기서 Bonjour Advertisement를 켜거나 끌 수 있습니다.

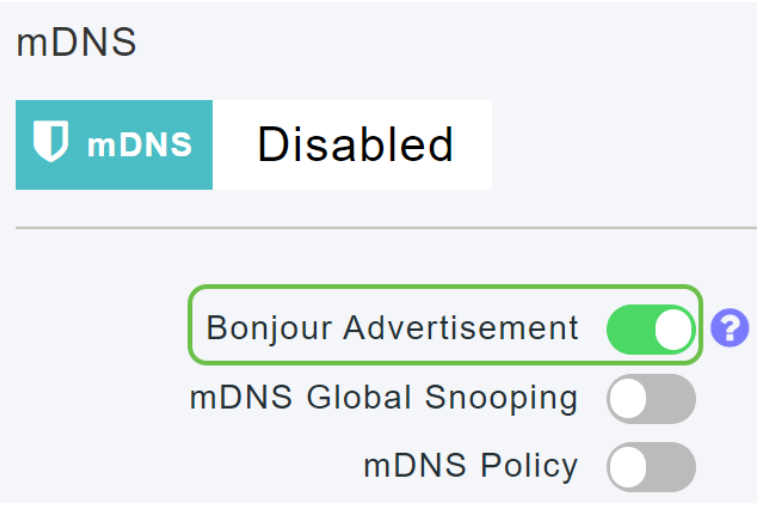

# 소셜 로그인 분리

이제 소셜 로그인을 사용하는 게스트 네트워크는 원하는 소셜 미디어 로그인 인증을 선 택할 수 있습니다. 펌웨어 버전 10.6.1.0부터 시작하여 앞으로 Facebook 인증만 활성화 하거나, Google 인증만 활성화하거나, 둘 다 활성화할 수 있습니다.

# 1단계

Wireless Settings(무선 설정) > WLANs(WLAN)로 이동합니다.

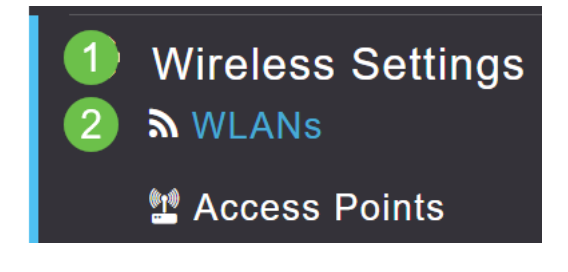

# 2단계

구성할 WLAN 옆의 수정 아이콘을 클릭합니다.

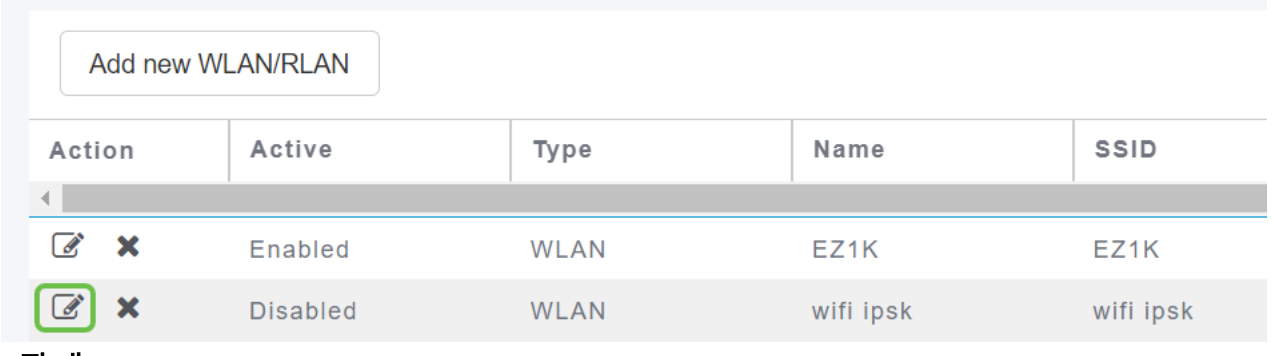

#### 3단계

WLAN Security 탭을 클릭합니다. Guest Network(게스트 네트워크)를 활성화한 다음 액 세스 유형에 대한 드롭다운 목록에서 Social Login(소셜 로그인)을 선택합니다. 마지막 으로, 토글을 사용하여 원하는 대로 소셜 로그인을 활성화 또는 비활성화합니다.

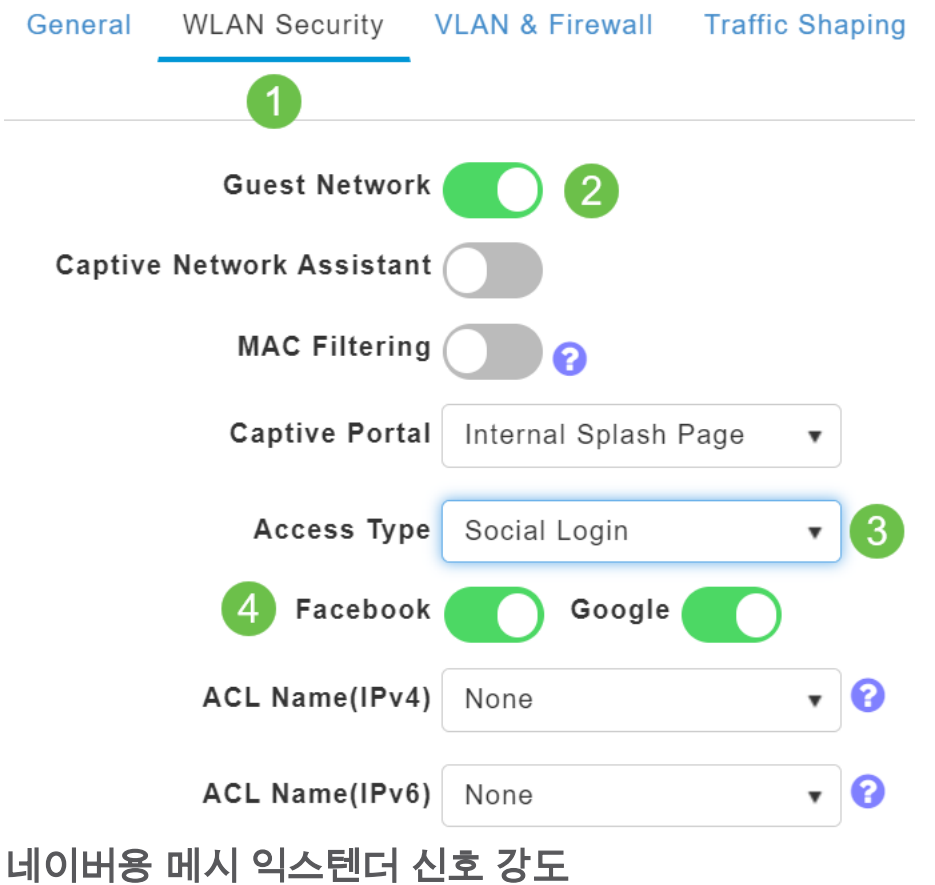

더 나은 배치, 장애 조치 및 계획을 지원하기 위해 Mesh Extender 속성은 이제 각 Mesh Extender에 가장 가까운 3개의 액세스 포인트 및 노이즈 대 노이즈 비율을 표시합니다.

# 1단계

Monitoring(모니터링)에서 Network Summary(네트워크 요약) > Access Points(액세스 포인트)를 선택합니다.

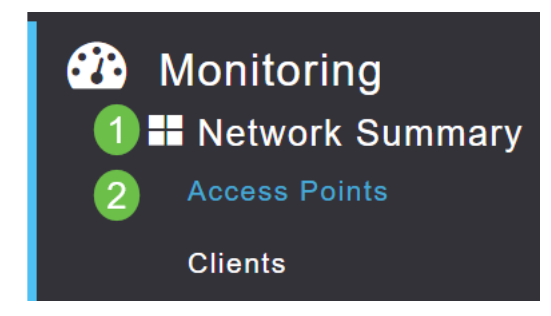

## 2단계

액세스 포인트를 클릭합니다.

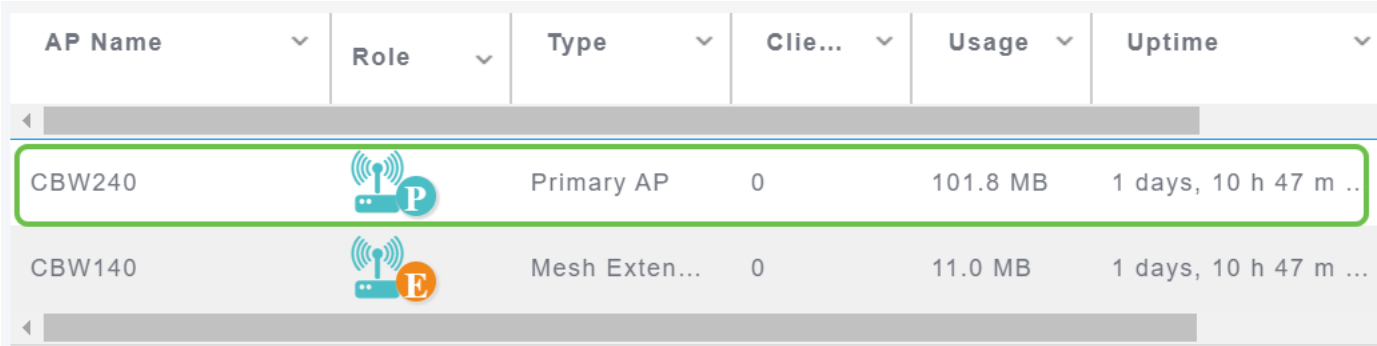

## 3단계

각 메시 익스텐더에 가장 가까운 3개의 AP와 노이즈 비율에 대한 신호를 볼 수 있는 새 창이 열립니다.

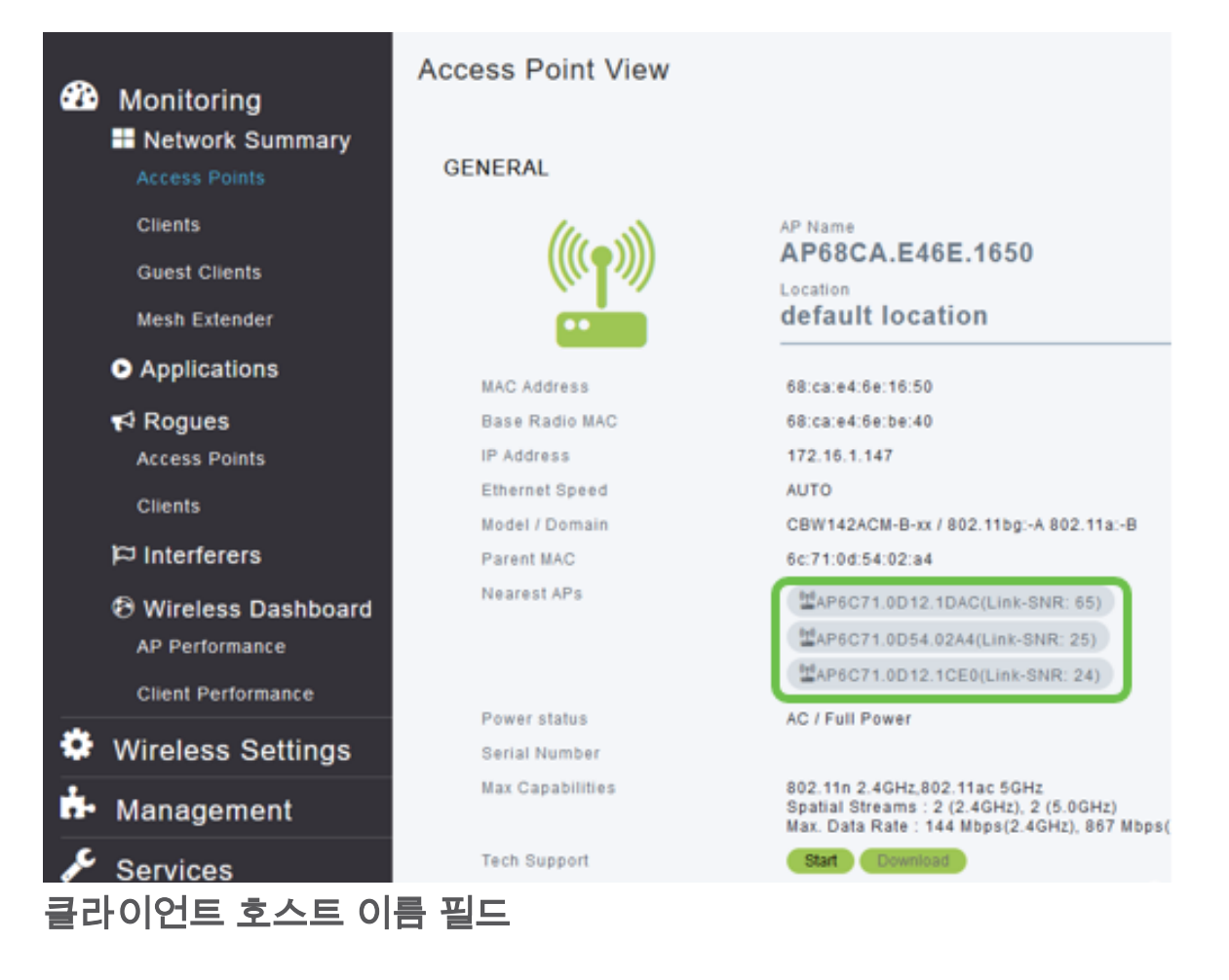

이제 호스트 이름을 더 쉽게 볼 수 있습니다.

# 1단계

Monitoring(모니터링)에서 Network Summary(네트워크 요약) > Clients(클라이언트)로 이동합니다.

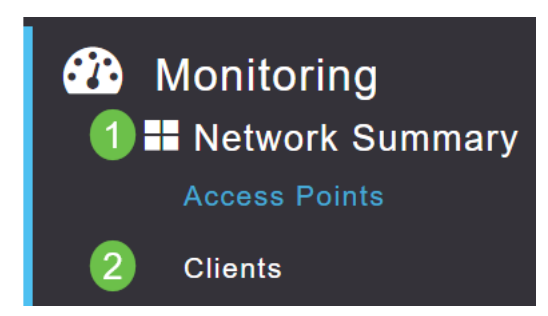

호스트 이름이 이 페이지에 표시됩니다.

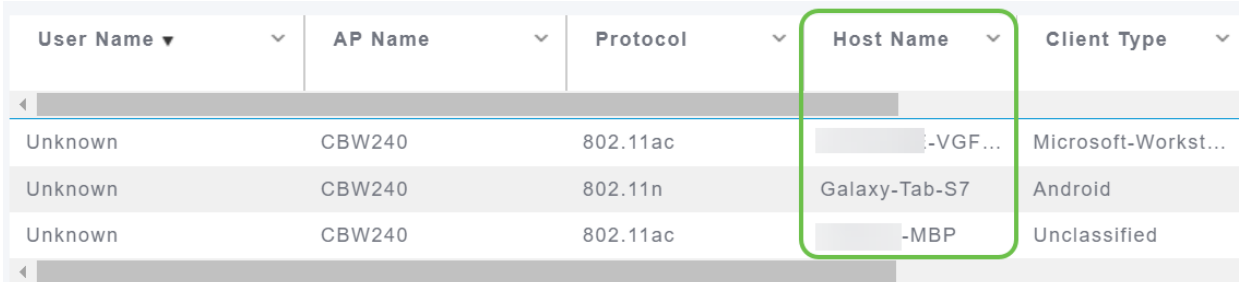

# CBW 기능 요청

Cisco Business Wireless에 대한 기능을 추가하기를 원하십니까? 그 소원이 실현될 수 있는 기회가 여기 있습니다!

## 1단계

웹 사용자 UI의 오른쪽 상단에는 피드백 또는 새 기능 요청을 제출하는 데 사용되는 메 일 아이콘이 있습니다.

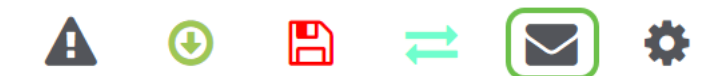

2단계

메일 아이콘을 클릭하면 팝업 메시지가 기능 요청에만 해당하며 지원을 위한 것은 아니 라고 나타납니다. 확인 버튼을 클릭하면 로컬 이메일 클라이언트를 사용하여 이메일 템 플릿이 생성됩니다.

This is for feature request not for support

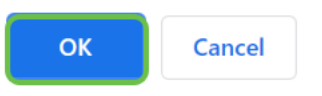

3단계

CBW에 추가된 내용을 보고 싶은 기능을 입력하고 이메일을 보내주시면 됩니다!

To: CiscoBusinessWireless@cisco.com;

**CBW Feature Request** 

This is for feature request not for support

Timestamp: Tue Aug 24 09:54:02 2021 Software release: 10.0.252.41 Primary AP PID: CBW240AC-B Number of APs: 2 Number of WLANs: 3 2.4GHz active clients: 0 5GHz active clients: 5 Uptime: 1 day, 11 hours, 48 minutes Sent from Mail for Windows

결론

펌웨어 버전 10.6.1.0 이상으로 업그레이드할 때 구현되는 몇 가지 간단한 기능 변경 사 항입니다.